# **[Zakładka Ogólne](https://pomoc.comarch.pl/dms/pl/20211/index.php/dokumentacja/zakladka-ogolne-standalone/)**

Zakładka *Ogólne* znajduje się na karcie pracownika.

W prawej sekcji prezentowane są szczegóły (właściwości) działów, pracowników i stanowisk. We właściwościach sekcji *Pracownicy* definiuje się uprawnienia operatora oraz jego hasło, można zmienić imię i nazwisko oraz wprowadzić adres mailowy. Istnieje również możliwość zmiany loginu operatora natywnego, może tego dokonać tylko operator z uprawnieniami administratora.

Uwaga

W loginach operatorów nie należy używać polskich znaków diakrytycznych.

Istnieje możliwość zdefiniowania stanowisk operatora. W tym celu należy kliknąć *Dodaj* obok pola *Stanowisko* na karcie pracownika i wybrać odpowiednie stanowisko z listy dostępnych stanowisk. Operator może mieć zdefiniowanych kilka stanowisk.

Na zakładce Ogólne można również zdefiniować zastępstwo za danego operatora. Osobę zastępującą należy wybrać z listy operatorów, a następnie określić przedział czasowy zastępstwa lub zastępstwo na czas nieokreślony. Więcej informacji na temat zastępstw znajduje się w rozdziale [Zastępstwa.](https://pomoc.comarch.pl/dms/pl/20211/index.php/dokumentacja/zastepstwa/)

Po modyfikacji pól należy zapisać kartę przyciskiem .

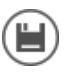

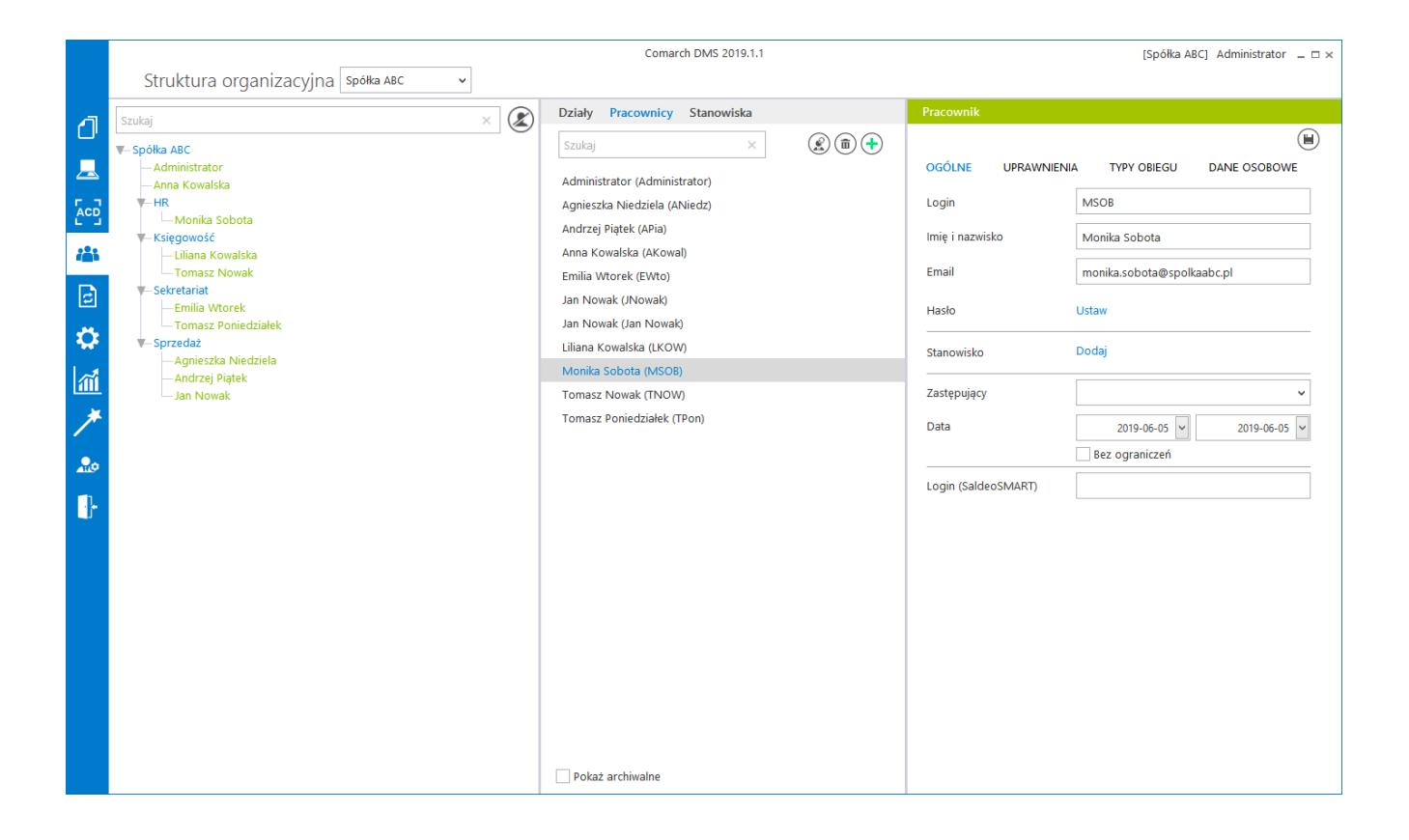

*Pracownicy – zakładka Ogólne*

# **[Zakładka Uprawnienia](https://pomoc.comarch.pl/dms/pl/20211/index.php/dokumentacja/zakladka-uprawnienia-standalone/)**

### **Uprawnienia ogólne**

**Administrator** – umożliwia nadanie operatorowi uprawnień administracyjnych.

Uwaga

Operator, który posiada nadane uprawnienia Administratora ma dostęp do wszystkich dokumentów i typów obiegu. Każdy z dokumentów może edytować, usunąć lub przekazać do kolejnego etapu.

#### **Praca z dokumentem**

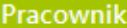

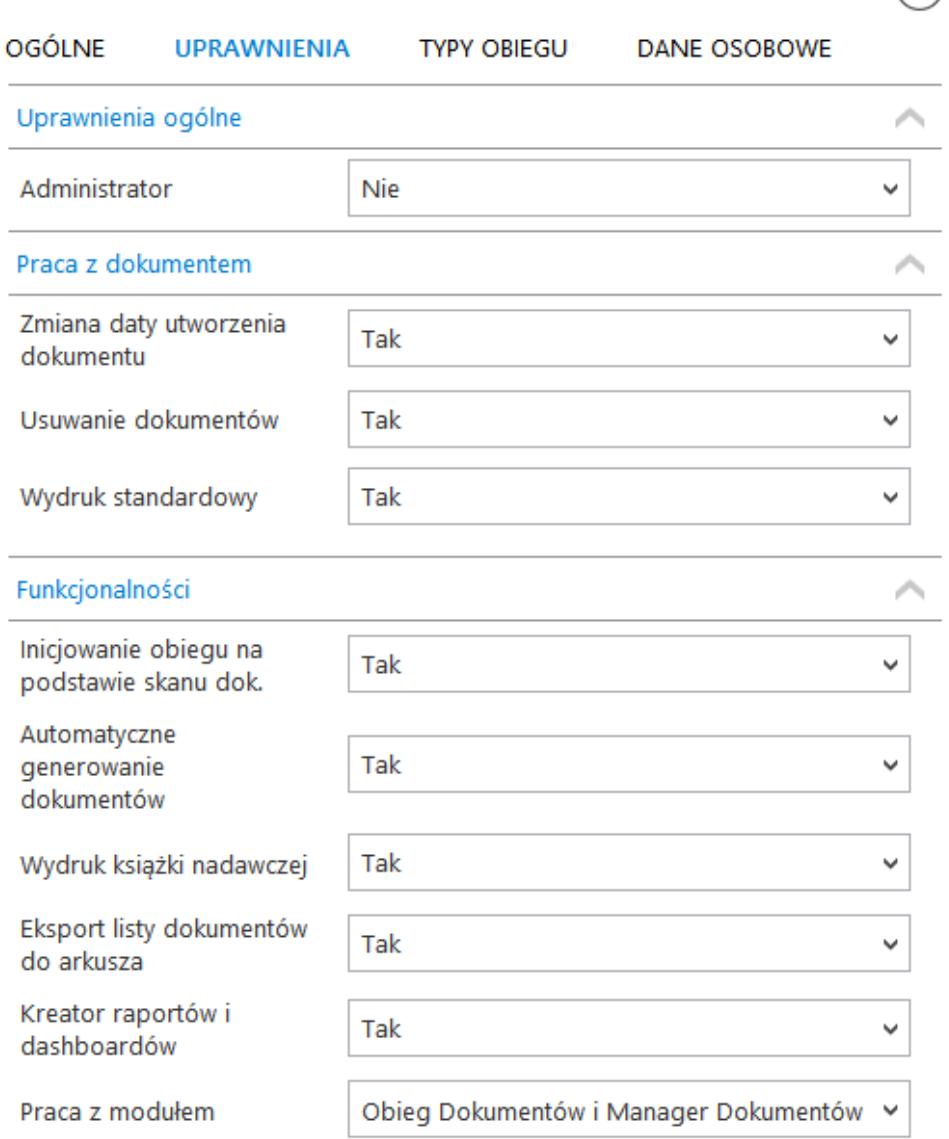

(⊫)

Karta pracownika, zakładka Uprawnienia

**Zmiana daty utworzenia dokumentu** – domyślnie operator nie ma prawa do zmiany daty na dokumencie. Ustawiona wartość "Tak" umożliwia zmianę daty utworzenia dokumentu.

**Usuwanie dokumentów** – domyślnie operator nie ma prawa do usuwania dokumentów. Uprawnienie nadaje się poprzez wybór opcji "Tak".

**Wydruk standardowy** – parametr decydujący o możliwości wykonania standardowego wydruku karty obiegu dokumentów. Gdy wartość parametru zostanie ustawiona na "Tak", na karcie obiegu po kliknięciu w ikonę zostanie wywołany dotychczasowy wydruk karty obiegu. Jeżeli wartość parametru zostanie ustawiona na "Nie", wówczas standardowy wydruk nie będzie dostępny i jeżeli nie zostały zdefiniowane żadne raporty, do których pracownik jest uprawniony, wówczas ikona

 będzie niewidoczna dla pracownika. Jeżeli parametr "Wydruk standardowy" zostanie ustawiony na "Nie" i pracownik jest uprawniony do wywołania raportu w kontekście szczegółów

dokumentu, wówczas po kliknięciu w ikonę zostanie wywołany raport. Gdy w kontekście szczegółów dokumentu pracownik uprawniony jest do wywołania wielu raportów, wówczas

po kliknięciu w ikonę zostanie uruchomiony pierwszy z listy dostępnych raportów. Pozostałe raporty, do których pracownik jest uprawniony w danym kontekście dostępne są na

liście pod przyciskiem

**Funkcjonalności**

**Inicjowanie obiegu na podstawie skanu dokumentu** – nadane

uprawnienie aktywuje funkcjonalność *Skany dokumentów ,* dzięki czemu operator może inicjować określone typy obiegów w oparciu o skany dokumentów.

**Automatyczne generowanie dokumentów** – nadane uprawnienie aktywuje funkcjonalność automatycznego tworzenia dokumentów z

wykorzystaniem narzędzia OCR . Za pomocą narzędzia możliwe jest także inicjowanie obiegu dla dokumentów pobranych z bazy danych sql za pomocą zapytania SQL.

**Wydruk książki nadawczej** – uprawnienie aktywuje funkcjonalność

![](_page_3_Picture_11.jpeg)

![](_page_3_Picture_13.jpeg)

drukowania książki nadawczej. Na liście dokumentów zostaje włączona ikona "Wydruk książki nadawczej"

**ILI** Wydruk książki nadawczej

**Eksport listy dokumentów do arkusza** – uprawnienie aktywuje funkcjonalność eksportu wyświetlonej listy dokumentów do

Eksportuj liste do arkusza.

.

arkusza MS Excel .

**Kreator raportów i dashboardów** – uprawnienie aktywuje funkcjonalność tworzenia raportów i dashboardów. W menu

bocznym aplikacji pojawia się ikona **kole** [Kreator raportów i dashboardów].

**Praca z modułem** – określa czy pracownik posiada dostęp do modułu Comarch DMS Repozytorium w aplikacji web. Jeżeli w parametrze wybrano wartość "Obieg dokumentów i Manager

dokumentów" wówczas w menu bocznym dostępna jest ikona [Manager dokumentów].

![](_page_4_Picture_8.jpeg)

![](_page_5_Picture_0.jpeg)

Pracownicy – Uprawnienia

# **[Zakładka Typy obiegu](https://pomoc.comarch.pl/dms/pl/20211/index.php/dokumentacja/zakladka-typy-obiegu-standalone/)**

Na formatce prezentowane są typy obiegów, do których nadano operatorowi dostęp lub zostały dla niego wykluczone.

Typy obiegu dodawane są za pomocą linku "Dodaj". Dodany typ można usunąć za pomocą ikony kosza. Wprowadzone modyfikacje należy zapisać ikoną dyskietki.

Zaznaczenie parametru "Dostępne" spowoduje zaprezentowanie dodanych typów obiegu na liście dokumentów. Zaznaczenie parametru "Wykluczone" spowoduje wykluczenie dodanych pozycji typów obiegu z listy dokumentów.

![](_page_6_Picture_0.jpeg)

Pracownicy – Typy obiegu

Jeżeli operatorowi zostanie wykluczony dostęp do typu obiegu, a operator ma prawo inicjować dokumenty w tym typie, aplikacja wyświetli komunikat:

![](_page_6_Picture_3.jpeg)

*Komunikat o zablokowaniu uprawnień do typu obiegu*

Na zakładce umożliwiono anonimizację danych pracownika, czyli bezpowrotne usunięcie danych pracownika z bazy. Po przeprowadzeniu anonimizacji, we wszystkich miejscach w Comarch DMS, w których wyświetlano dane zanonimizowanego pracownika, wyświetlana jest informacja 'Zanonimizowane'. Opis funkcjonalności dostępny jest w rozdziale [Ochrona danych](https://pomoc.comarch.pl/dms/pl/20211/index.php/dokumentacja/ochrona-danych-osobowych-anonimizacja-i-usuniecie-pracownika/) [osobowych – anonimizacja i usunięcie pracownika.](https://pomoc.comarch.pl/dms/pl/20211/index.php/dokumentacja/ochrona-danych-osobowych-anonimizacja-i-usuniecie-pracownika/)

### **[Zastępstwa](https://pomoc.comarch.pl/dms/pl/20211/index.php/dokumentacja/zastepstwa/)**

W przypadku nieobecności danego pracownika, do którego przypisany jest dokument, nie ma możliwości przekazania dokumentu do innej osoby. W celu obsługi takiej sytuacji została stworzona możliwość określenia czasowego (lub stałego) zastępstwa za wyznaczonego do realizacji zadania pracownika.

Uwaga

Operator zastępujący nie widzi dokumentów osoby zastępowanej po zakończeniu czasu zastępstwa. Operator zastępowany widzi zawsze dokumenty, które były modyfikowane w czasie jego nieobecności.

![](_page_8_Picture_0.jpeg)

### *Struktura organizacyjna, pracownicy*

Operator wskazany jako zastępca widzi wszystkie dokumenty przypisane do operatora zastępowanego. Czas widoczności dokumentów uzależniony jest od ustawień konfiguracyjnych na właściwościach operatora zastępowanego:

- jeżeli zastępstwo jest bez ograniczeń użytkownik zastępujący widzi dokumenty zawsze,
- jeżeli w zastępstwie zostały wskazane daty widzi dokumenty tyko w czasie zastępstwa.

Operator zastępujący może przekazywać i dokonywać wszystkich operacji na dokumentach przypisanych do osoby, którą zastępuje. Wyjątkiem są tu operacje wynikające z uprawnień, które są nadane na właściwościach pracownika.

W przypadku, gdy operator np. Ope1 zastępuje dwóch użytkowników np. Ope2 i Ope3, (których aktualnie nie ma), a Ope2 i Ope3 są uprawnieni do tego samego etapu:

- przy inicjowaniu dokumentu przez osobę zastępującą pojawia się formatka z pytaniem o wybór operatora, w imieniu którego zostanie zainicjowany dokument,
- przy przekazywaniu dokumentu przez osobę zastępującą pojawia się formatka z pytaniem o wybór operatora, w imieniu którego dokument jest przekazywany do następnego etapu.

Analogiczna sytuacja ma miejsce, gdy do tego samego etapu przypisany jest operator zastępowany i operator zastępujący.

![](_page_9_Picture_48.jpeg)

Formatka wyboru operatora przy inicjowaniu dokumentu, gdy w uprawnieniach do pierwszego etapu jest operator zastępowany i

#### operator zastępujący

![](_page_10_Picture_28.jpeg)

Przebieg etapów na dokumencie – inicjowanie dokumentu w imieniu osoby zastępowanej

W przypadku, gdy operator zastępujący inicjuje nowy dokument lub przekazuje do następnego etapu dokument już istniejący (a przypisany do osoby zastępowanej) na przebiegu etapów wyświetlona zostanie informacja "Przekazany w imieniu" oraz imię i nazwisko osoby zastępowanej i zastępującej.

![](_page_11_Picture_11.jpeg)

Formatka wyboru operatora przy przekazywaniu dokumentu, gdy w uprawnieniach do następnego etapu jest operator zastępowany i operator zastępujący

![](_page_11_Picture_12.jpeg)

Przebieg etapów na dokumencie – przekazanie dokumentu w imieniu osoby zastępowanej

### **[Przekazanie uprawnień innemu](https://pomoc.comarch.pl/dms/pl/20211/index.php/dokumentacja/przekazanie-uprawnien-innemu-pracownikowi/) [pracownikowi](https://pomoc.comarch.pl/dms/pl/20211/index.php/dokumentacja/przekazanie-uprawnien-innemu-pracownikowi/)**

Funkcjonalność służy przekazaniu uprawnień do aktualnych dokumentów innemu pracownikowi, np. w przypadku zwolnienia danego pracownika.

Uwaga

Zamiana pracowników na liście dotyczy przekazania uprawnień w zakresie definicji typów obiegów, nie pociąga za sobą zmiany w strukturze organizacyjnej, definicji stanowisk czy zastępstw definiowanych na karcie pracownika, te zmiany muszą być dokonane przez administratora.

Na liście pracowników udostępniono przycisk wywołujący okno 'Zamień pracownika'. W polu 'Wyszukaj pracownika' należy wskazać operatora, którego uprawnienia zostaną przejęte przez pracownika wskazanego w polu 'Zmień na".

![](_page_13_Picture_48.jpeg)

Okno Zamień pracownika, informacje o uprawnieniach i zastępstwach zamienianego pracownika.

### Po wskazaniu zamienianego pracownika wyświetlana są informacje:

Operator jest uprawniony do 101 dokumentów – ilość dokumentów, do których ma

uprawnienia

Operator Agnieszka Nizio zastępuje operatora Jan Krzykacz. – jeżeli zdefiniowano zastępstwo, wyświetlany jest pracownik zastępujący zamienianego operatora

Operator uprawniony jest do inicjowania dokumentów w ramach poniższych typów obiegu – lista typów obiegu, w ramach których zamieniany operatory był uprawniony do inicjowania dokumentów

![](_page_14_Picture_35.jpeg)

Lista pracowników, okno 'Zamień pracownika'

# **[Podgląd wydruku dokumentu](https://pomoc.comarch.pl/dms/pl/20211/index.php/dokumentacja/podglad-wydruku-dokumentu-www/) [\(WWW\)](https://pomoc.comarch.pl/dms/pl/20211/index.php/dokumentacja/podglad-wydruku-dokumentu-www/)**

Parametry wydruku definiowane są w tabeli: do.DF\_ConfPrint w czterech kolumnach: DCP\_DocumentType (GidTyp dokumentu), DCP\_PrintSource (ID źródłowe), DCP\_Print (Wydruku) i DCP PrintForma (Formatu).

Poniższa tabela przedstawia domyślne parametry (GidTyp dokumentu Comarch ERP XL):

![](_page_15_Picture_241.jpeg)

![](_page_16_Picture_129.jpeg)